## **Instructions For Setting Up Milforded Gmail On Your Phone**

**(Android guide is below, iPhone is on page 2 and Windows Mobile is on page 4.)**

## **Android phone**

Using Milforded Gmail on an Android phone is really easy. Just add your @milforded.org account to the phone, then select the services you want to use. Each user should follow these instructions on their own phone.

1. Open the Accounts & Sync Settings screen on your phone. You can do this in Contacts by pressing **Menu** and touching **Accounts**, or directly in the Settings application.

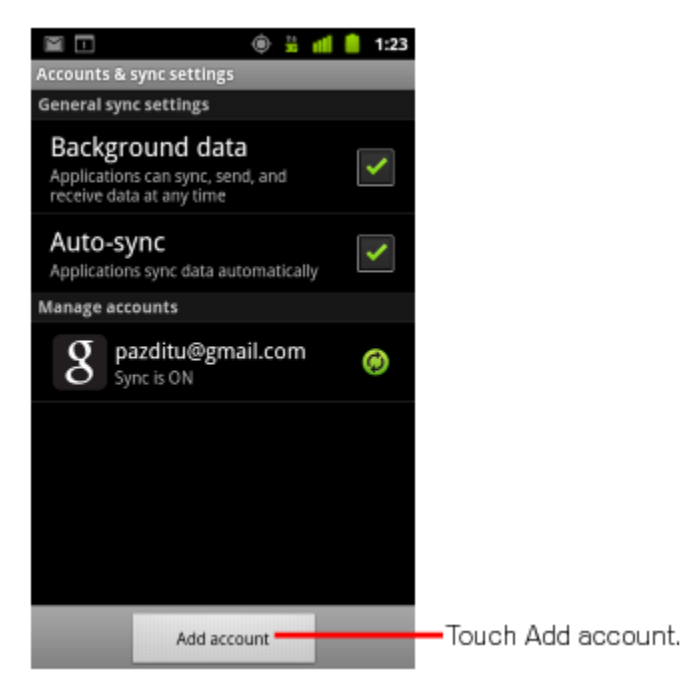

- 2. The Accounts & Sync Settings screen displays your current sync settings and a list of your current accounts.
- 3. Touch **Add account**.
- 4. Touch **Google** to add your @milforded.org account.
- 5. Touch **Sign in** when prompted for your @milforded.org Account.
- 6. Enter your full *username@milforded.org* as your username, and then enter your password.
- 7. Select which services you'd like to sync between your phone and Google Apps. That's it! You can now use your Milforded Gmail from your Android.

## **iPhone**

- 1. Open the **Settings** application on the iPhone's home screen.
- 2. Open **Mail, Contacts, Calendars**.
- 3. Tap **Add Account...**.
- 4. Select **Microsoft Exchange**.

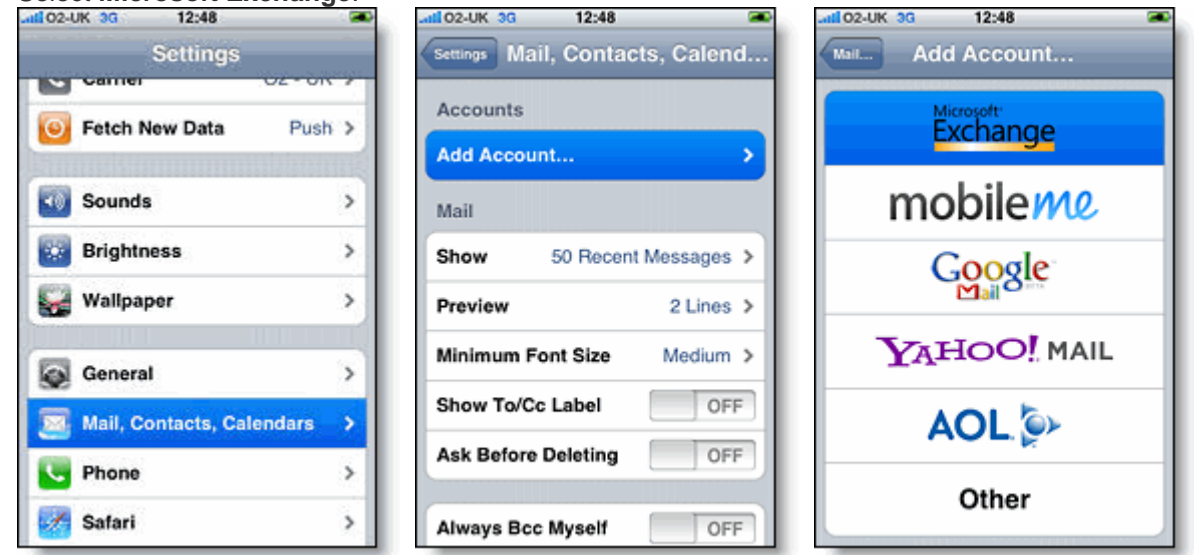

- 5. In the **Email** field, enter your full @milforded.org e-mail address.
- 6. Leave the **Domain** field blank.
- 7. Enter your full @milforded.org email address as the **Username**.
- 8. Enter your usual @milforded.org password as the **Password**.
- 9. Tap **Next** at the top of your screen. (Choose **Cancel** if the **Unable to Verify Certificate** dialog appears.)
- 10. When the new **Server** field appears, enter **m.google.com**.
- 11. Press **Next** at the top of your screen again.<br>
11.03 11.03 **11.03**

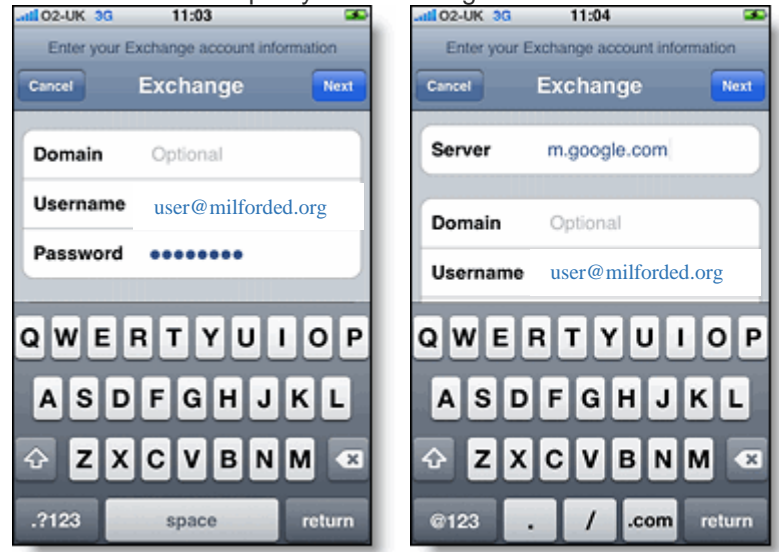

- 12. Select the Google Apps services (Mail, Calendar, and Contacts) you want to sync.
- 13. Unless you want to delete all the existing Contacts and Calendars on your phone, select the **Keep on my iPhone** option when prompted. This will also allow you to keep syncing with your computer via iTunes. To sync only the **My Contacts** group, you must choose to **Delete Existing Contacts** during the Google Sync install when prompted. If you choose to keep existing contacts, it will sync the contents of the "All

Contacts" group instead. If there are no contacts on your phone, the latter will happen -- the contents of your **All Contacts** group will be synced.

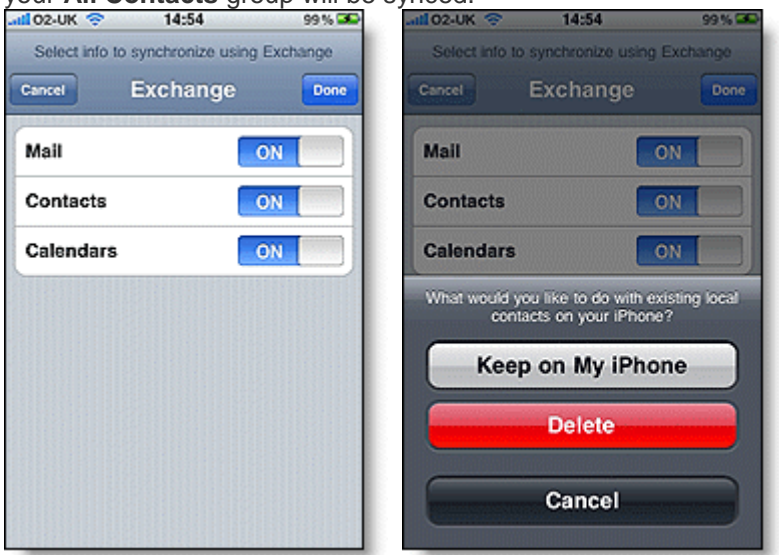

That's it! You can now access Google Apps from your iPhone. If you have Push enabled on the phone, synchronization starts automatically. You can also just open the Mail, Calendar or Contacts app and wait a few seconds to start a sync.

## **Windows® Mobile**

*To take advantage of this feature, you must first [enable Google Sync](http://www.google.com/support/a/bin/answer.py?answer=135937) for your domain*.

Once Google Sync is enabled for your domain, have each user follow these instructions on their Windows® Mobile device.

- 1. **Important:** Back up all contacts and calendars currently on your phone to your computer.
- 2. Open the Microsoft Exchange ActiveSync application on your device's home screen.
- 3. Click **set up your device to sync with it**.

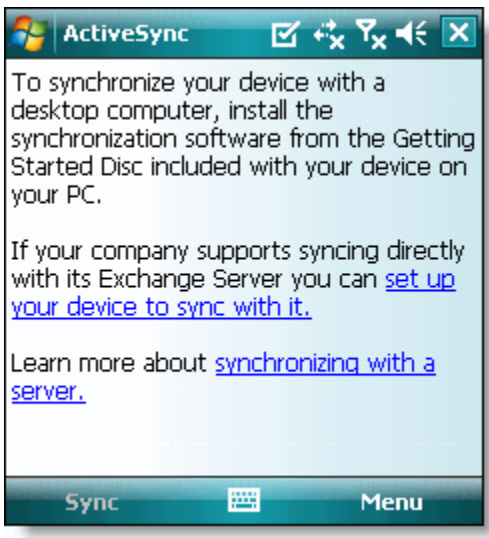

- 4. Enter **m.google.com** as the server address.
- 5. Ensure that the **SSL** option is selected.

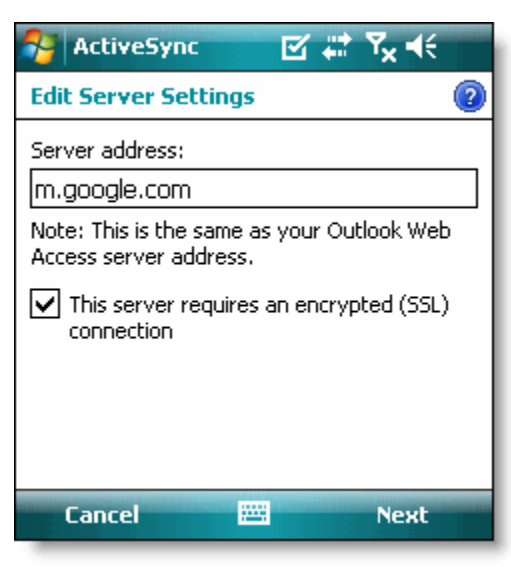

- 6. Click **Next**.
- 7. Enter your full @milforded.org email address as the **User name**, and then enter your password. (Leave the **Domain** field empty. If your device requires a domain name, enter **google**.)

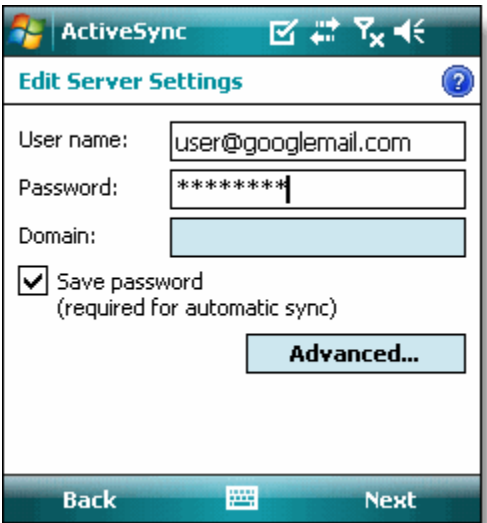

- 8. Click **Next**.
- 9. Check **Contacts**, **Calendar**, or **Email**, depending on which you'd like to sync. (Tasks is not supported and will lead to an error if checked.)
- 10. Click **Finish**.

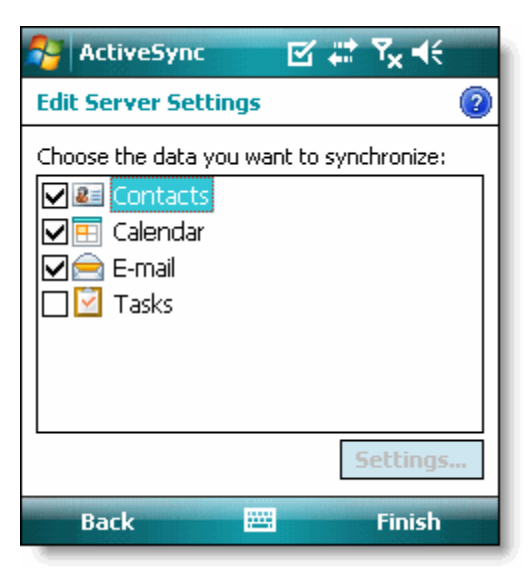

11. Press the **Sync** softkey on the left to synchronize.

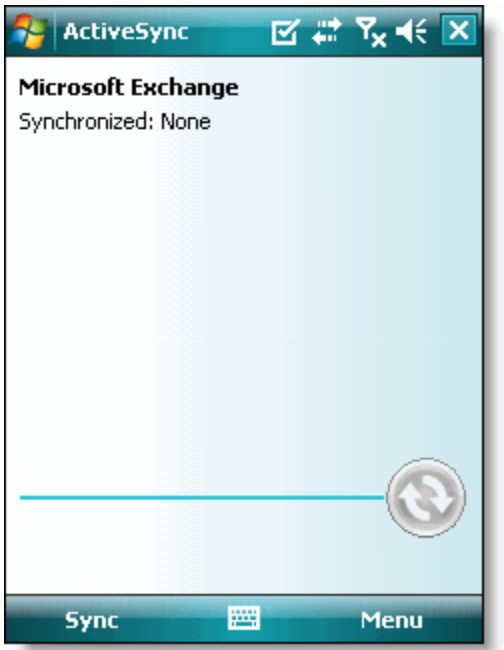

That's it! You can now access Gmail from Windows Mobile.